## **Downloading R-Instat**

You can download R-Instat from this link: <http://www.r-instat.org/Download>

It is important to note R-Instat is currently a Windows only software for Windows 7 or later. Mac and Linux users could use R-Instat through a virtual Windows machine.

## **R-Instat Prerequisites**

Before installing R-Instat make sure you have *.NET Framework* minimum version 4.6.1

If you already have the minimum version *.NET Framework* the installation will run very smoothly. Otherwise, you may have to download *.NET Framework from <https://dotnet.microsoft.com/download/dotnet-framework>*

See below on how to install this *.NET Framework*

## **Step by step installation of R-Instat**

- 1. Browse to where you have saved the R-Instat installer.
- 2. **Right click** and then click **Open.** A dialog like one below will appear, click on **Run**, Fig 1, to run it.

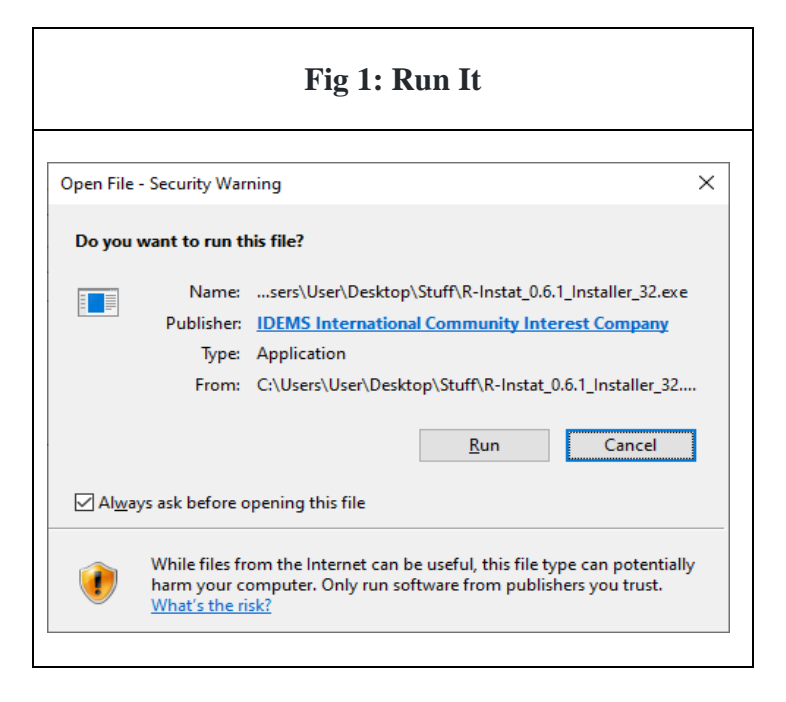

3. A pop up will appear, asking whether you want to install the software, click on **Yes**.

4. On the Select Destination Folder, Fig 2, click **Next** to accept the default installation path for R-Instat. We recommend you leave it as it is.

Ē

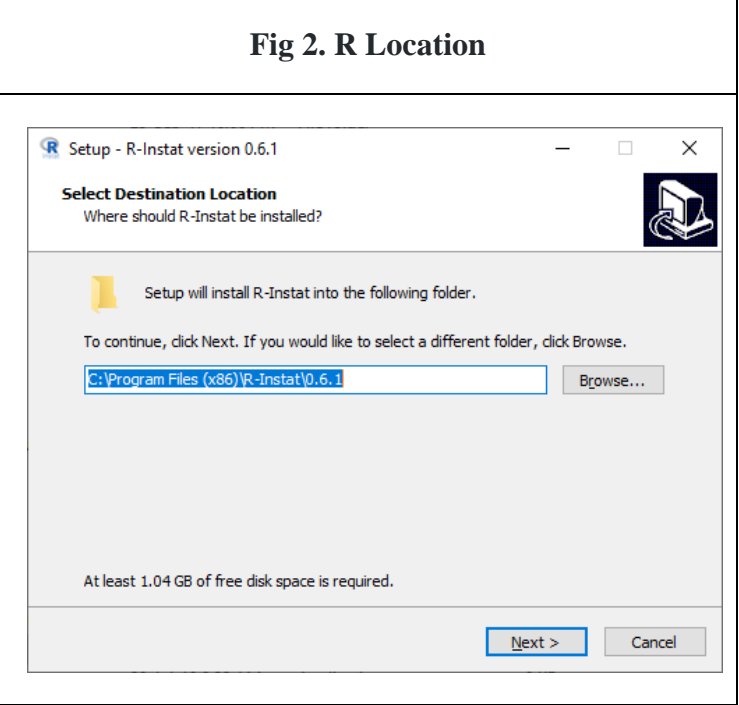

5. The Select Start Menu Folder dialog will appear, click **Next** on Fig 3, we again recommend you to leave it is.

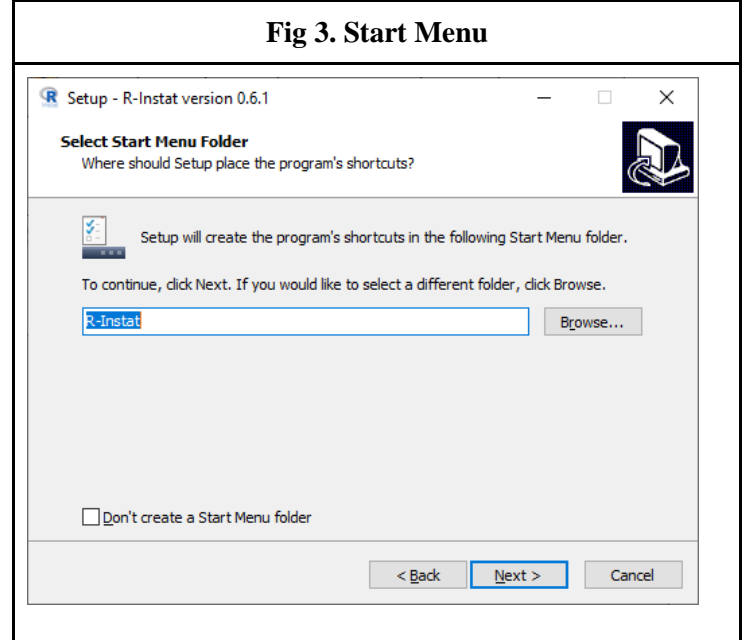

5. On the Select Additional Tasks dialog, Fig 4, ensure you have the **Create Desktop Shortcut checked and** Click on **Next.** This helps you create an R-Instat shortcut on the desktop.

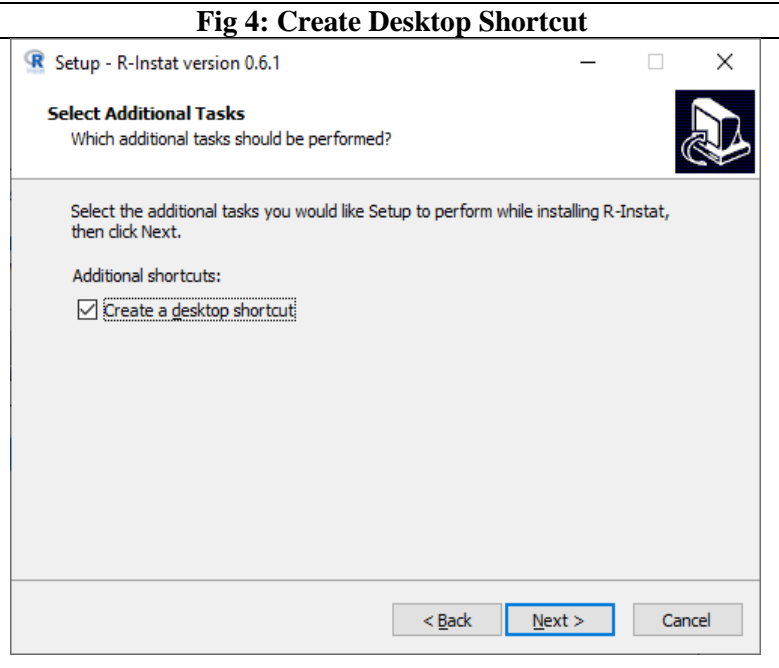

7. Finally, click **Install** when you reach the Ready to Install dialog, Fig 5.

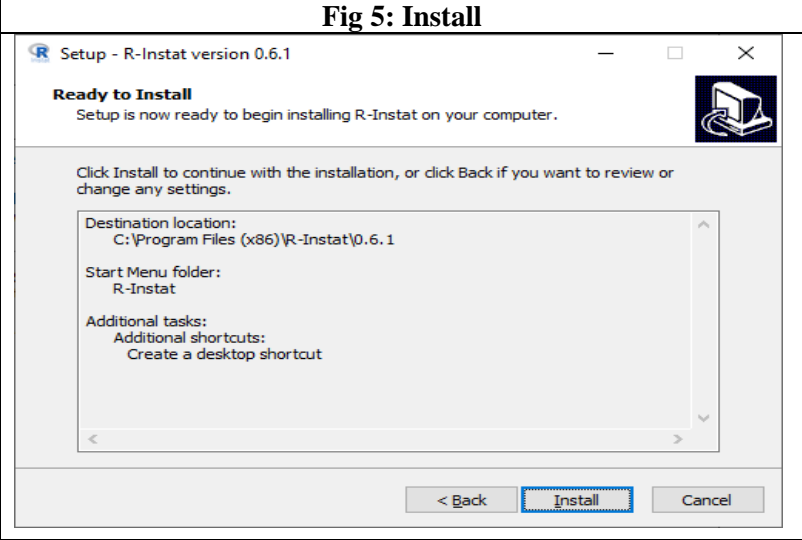

8. Another dialog box with a progress bar will appear, Fig 6, showing the progress of R-Instat Installation. Please be patient as this might take a few minutes, depending on the speed of your computer. This will install everything needed for R-Instat to run properly on your machine.

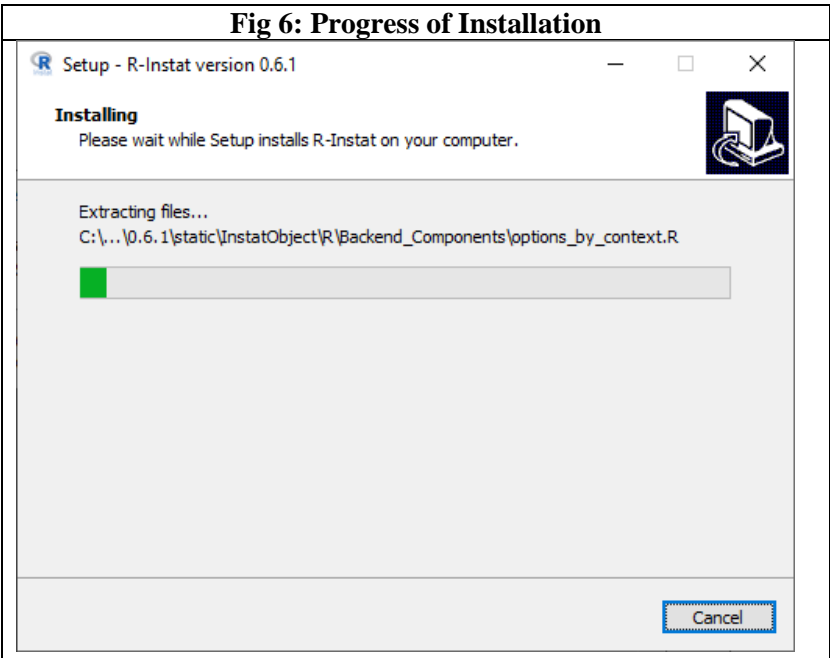

9. When installation is successful, the dialog box on Fig 7 will appear, leave the **Launch R-Instat** box checked if you would like to launch R-Instat immediately, else uncheck it and click on **Finish**.

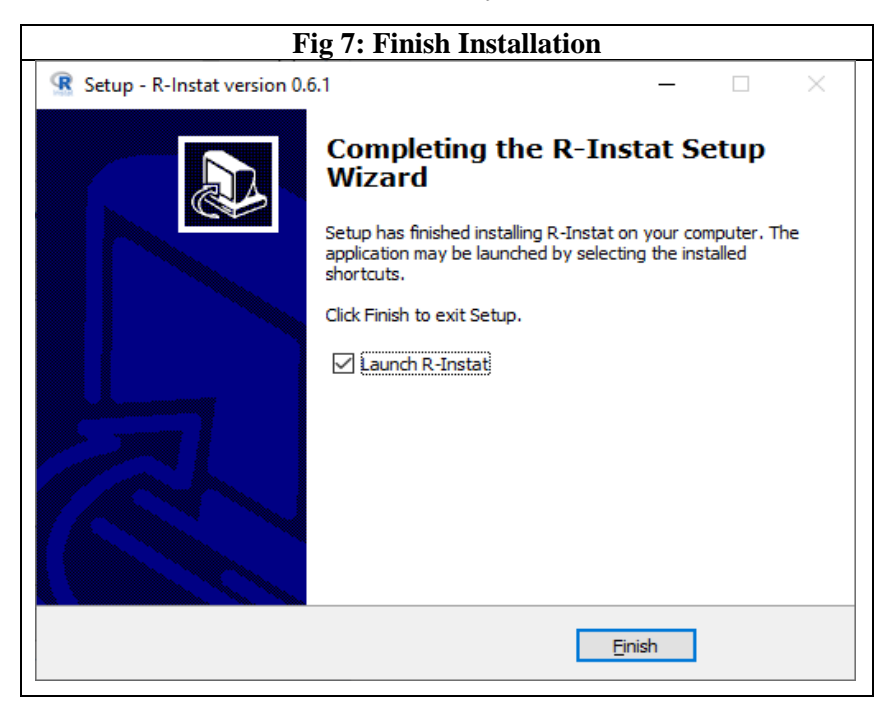

10. To run R-Instat for the first time, you can access the shortcut from the start menu, or from the desktop. Right click on the R-Instat Icon and click open to launch R-Instat. The interface on Fig 8 appears. R-Instat is ready for use.

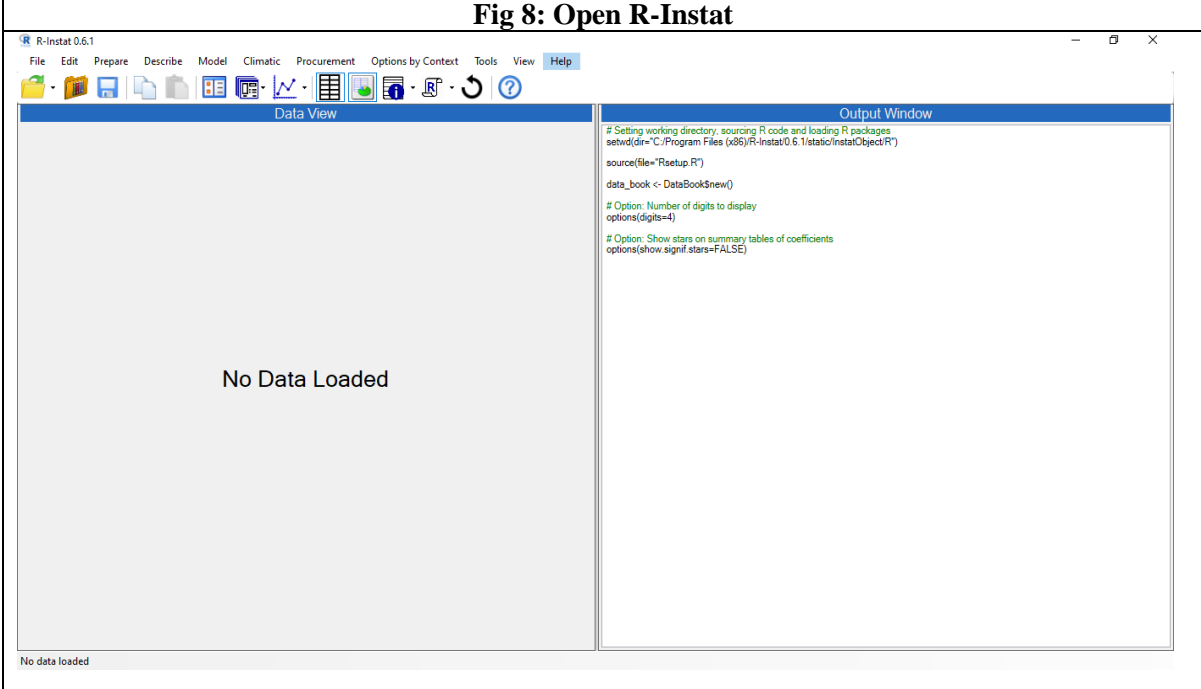

## **Installing .NET Framework**

- 1. Navigate to where you downloaded .NET Installer
- 2. **Right Click** on it and click on **Open**. Click **Yes** if a pop up appears to allow the installation to proceed.
- 3. The dialog on Fig 9 will appear. Check the **I have read and accept the license terms** option, and then click **Install**. The installation may take some time depending on the speed of your laptop.

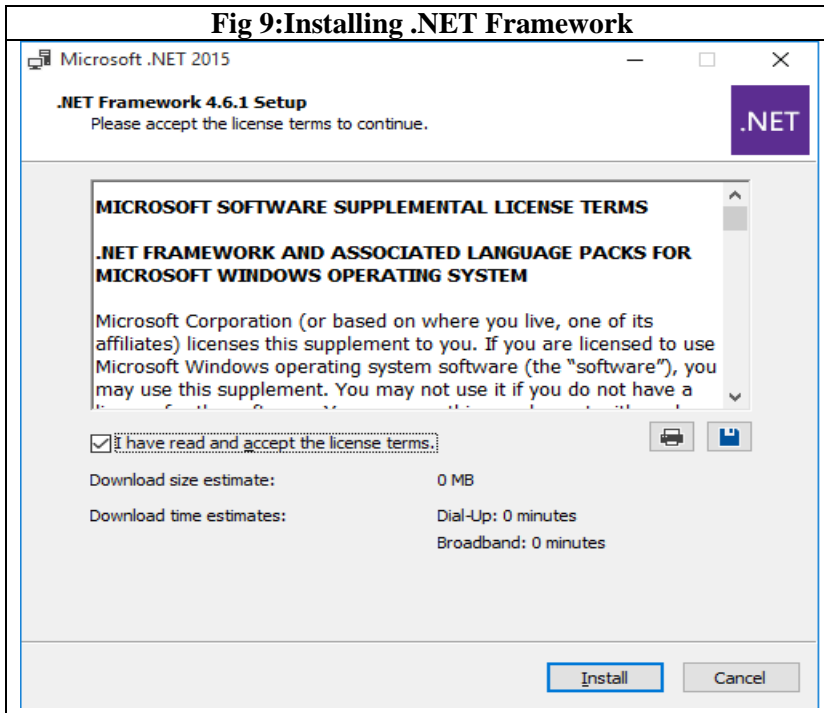

- 4. At the end of the installation, click on **Finish**
- 5. **Restart** your machine and install R-Instat.